## **Руководство пользователя для работы на симуляторе станции Р-441-ОВ-ПС**

В основе использования электронных тренажеров в качестве фрагмента полевой сети связи предлагается сеть, в которой каждое линейное средство связи представлено в виде его компьютерной модели.

Данное программное средство является симулятором станции Р-441-ОВ-ПС и предназначено для отработки вопросов по эксплуатации станции спутниковой связи, ведению документации и переговоров по открытому каналу связи.

Для этой цели необходимо использовать локальные вычислительные сети (ЛВС), например типа Ethernet. На одном рабочем месте может быть установлено ПО соответствующей компьютерной модели элемента сети связи. Взаимодействие между средствами осуществляется по протоколу TCP/IP, который позволяет работать по принципу "каждый с каждым". За счет этого обеспечивается формирование практически любой структуры полевой сети связи без изменения физический структуры ЛВС (рисунок 1):

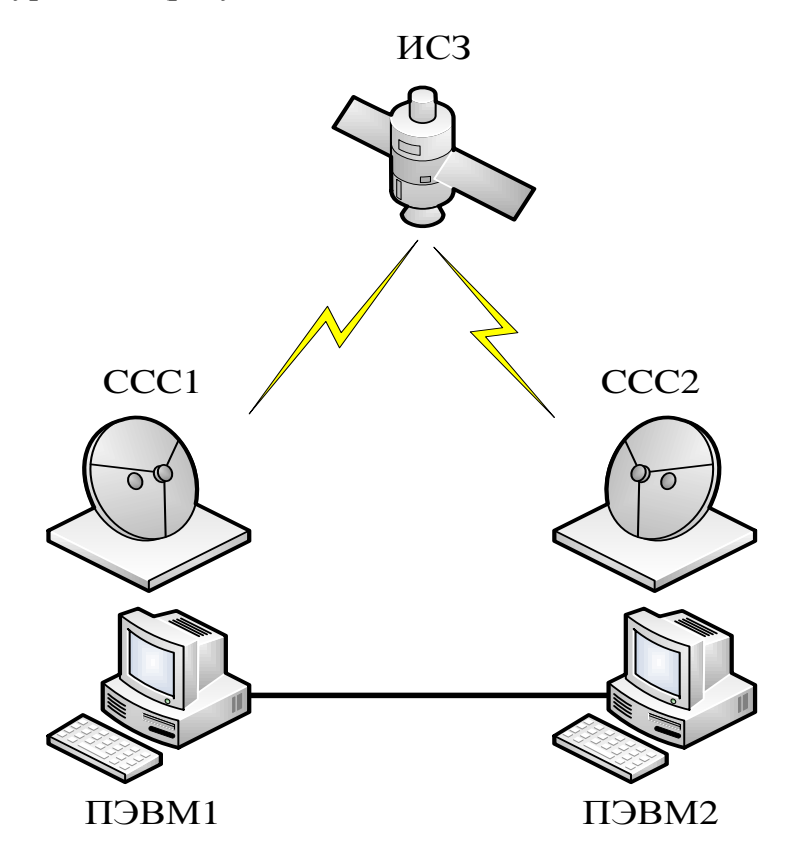

Рисунок 1 – Фрагмент виртуальной сети связи

Перед началом работы на электронном тренажере ЭТ для одновременной работы двух операторов необходимо произвести настройку сетевых адаптеров двух ПЭВМ:

1) Соединить выходы сетевых адаптеров кабелем ("витая пара") с разъемами RJ45;

2) Активировать окно "Центр управления сетями и общим доступом";

3) Активировать вкладку "Изменение параметров адаптера";

4) Нажать правой кнопкой "мыши" на "Подключение по локальной сети", "Свойства";

5) Нажать левой кнопкой мыши "Протокол Интернета версии 4 (TCP/IPv4)", "Свойства";

6) Активизировать вкладку "Использовать следующий IP-адрес" и задать IPадреса для ПЭВМ (например, ПЭВМ №1 192.168.0.10, ПЭВМ №2 192.168.0.11), маска подсети 255.255.255.0; ПЭВМ должны находиться в одной подсети.

7) Убедится в установлении соединения двух ПЭВМ, для чего войти в меню "Пуск", в окне "Найти программы и файлы" ввести "*cmd*" и нажать "Enter".

8) В открывшемся окне ввести "ping 192.168.0.10" (IP-адрес ответной станции ПЭВМ) и нажать "Enter", убедится в прохождении информационных пакетов между ПЭВМ.

Если работа будет производиться одним оператором, то сразу приступить к следующему этапу настройки.

Для запуска программы необходимо активировать файл *P441\_Liven.exe* и далее "Начать работу", после чего откроется главное окно программы.

2

В открывшемся окне (рисунок 2) в поле "IP адрес сервера", ввести IP-адрес второй ПЭВМ на которой запущена программа, в случае индивидуальной работы на тренажере, ввести следующий IP адрес "127.0.0.1", нажать на кнопку "Приступить к работе".

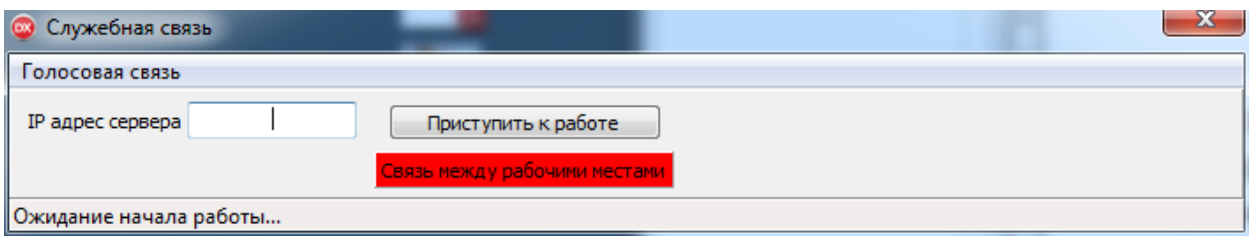

Рисунок 2 – Фрагмент виртуальной сети связи

На втором ПЭВМ произвести аналогичные действия.

## *Имитация включения питания оборудования станции Р-441-ОВ-ПС*

После установления связи между компьютерами откроется окно "Силикат".

В центре окна находится надпись ''Не подано электропитание'', чтобы продолжить работу, необходимо обеспечить включение системы, для этого требуется нажать "Электропитание". Далее откроется окно включения электропитания станции (рисунок 3).

Активация соответствующего элемента системы электропитания производится нажатием клавиши «мыши». Включение электропитания станции производить в следующей последовательности:

1) В приборе Р505 включить автоматический выключатель "Защита";

2) Повернуть тумблер в приборе Р505 в положение "Сеть";

3) Нажать кнопочный переключатель "Вкл", при этом включается индикатор "Нагрузка", а в приборе Р500-4 – индикаторы "Сеть" и "Сфазировано";

4) Далее необходимо проверить наличие и величину линейных напряжений, поданных на прибор Р500-4, по встроенному вольтметру "Контроль напряжения", устанавливая переключатель "СЕТЬ" в положения "1–2", "1–3", "2–3";

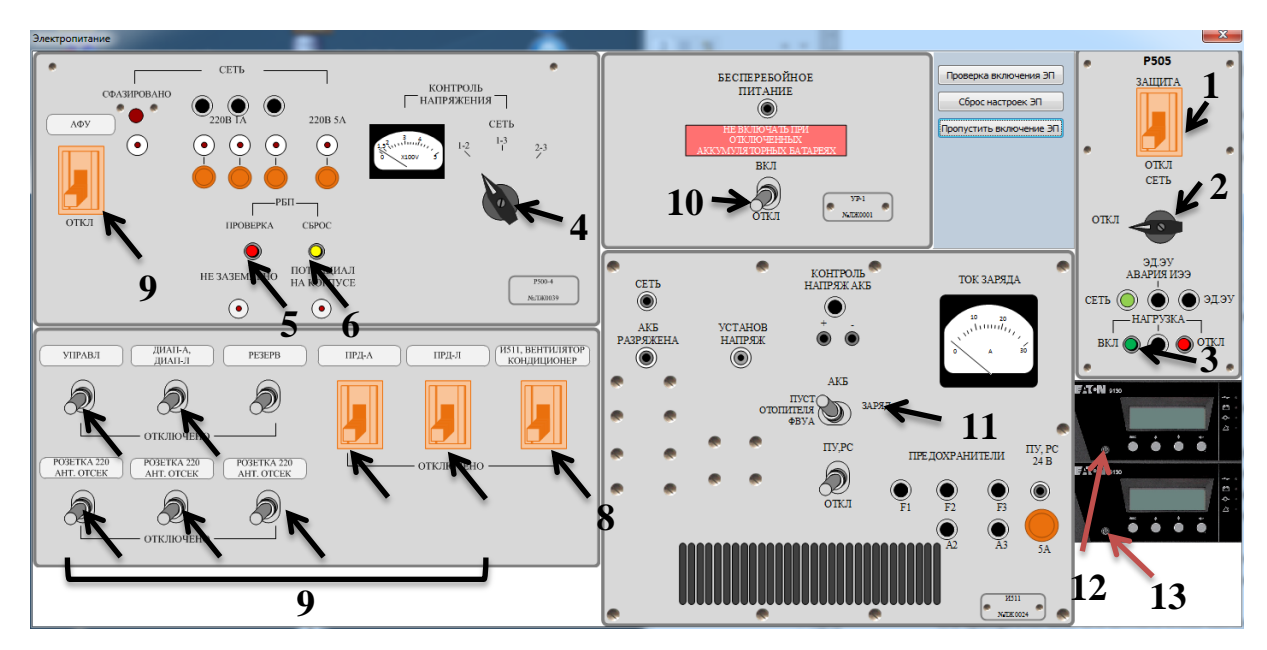

Рисунок 3 – Порядок включение системы электропитания станции

5) Нажать кнопку «ПРОВЕРКА РБП», при этом включаются световой индикатор «ПОТЕНЦИАЛ НА КОРПУСЕ», в приборах Р500-4 и Р505 отключаются все световые индикаторы, сигнализируя о снятии напряжения со станции;

6) Нажать кнопку «СБРОС» для приведения цепей автоматического защитного отключающего устройства в исходное состояние;

7) После проверки РБП произвести повторное включение (п. 1-3);

8) Установить во включенное положение автоматический выключатель с гравировкой «И511, ВЕНТИЛЯТОР» в приборе Р500-4;

9) Подать напряжение на аппаратуру станции, для чего автоматические выключатели прибора Р500-4 поставить в положение "Вкл";

10) Установить тумблер "Бесперебойное питание" устройства УР-1 в положение "Вкл";

11) Установить переключатель «АКБ» в положение «ЗАРЯД»;

12) Включить источники бесперебойного питания 1.

13) Включить источники бесперебойного питания 2.

Проверка правильности включения электропитания осуществляется начатием клавиши "Проверка включения ЭП". В случае вывода сообщения "Нарушен порядок включения электропитания оборудования", необходимо заново произвести указанные процедуры в соответствии с установленным алгоритмом, предварительно нажав клавишу "Сброс настроек ЭП". В случае соблюдения

правильного алгоритма включения электропитания, автоматически осуществляется переход на очередной этап настройки оборудования станции. Также переход в данный раздел программы можно осуществить путем нажатия клавиши «Пропустить включение ЭП», минуя этап подачи электропитания на оборудование станции.

*Имитация настройки оборудования в подсистеме автоматизированного управления станции Р-441-ОВ-ПС*

Раздел настройки оборудования имитирует работу подсистемы автоматизированного управления (рисунок 4) в рамкам заданного режима: работа станций в радионаправлении по выданным радиоданным (табл. 1).

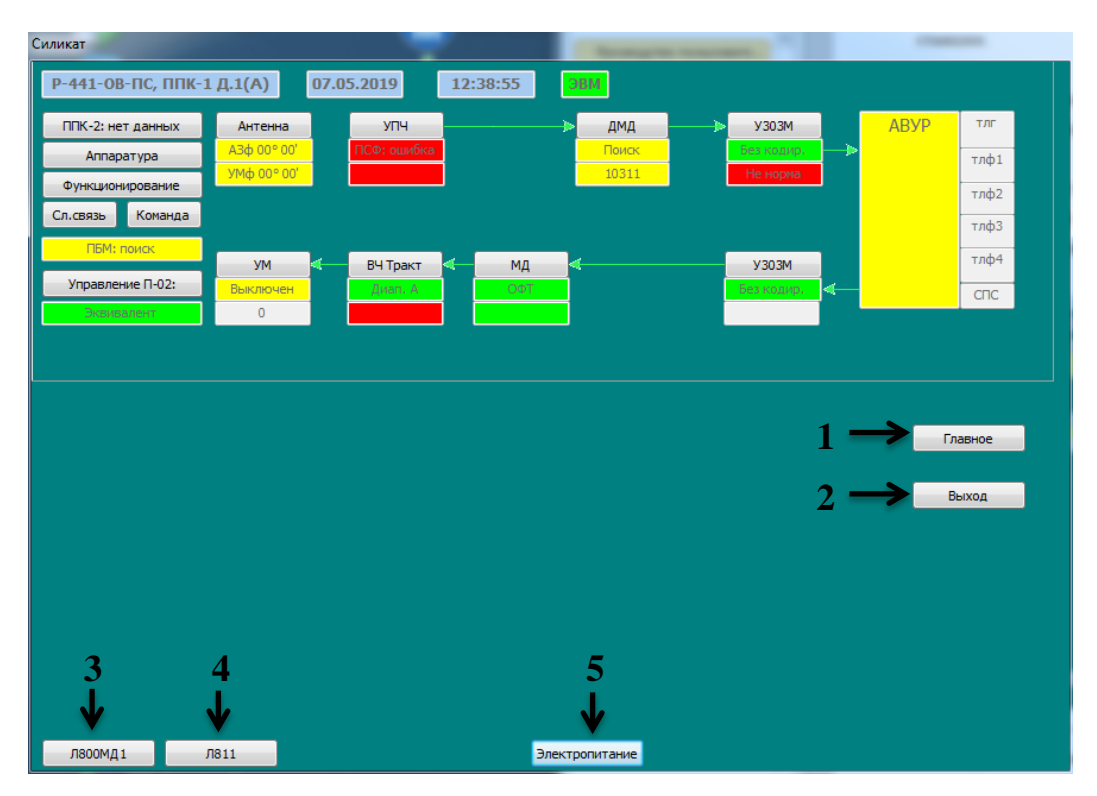

Рисунок 4 – Окно подсистемы автоматизированного управления

Для обеспечения учебного процесса рекомендуется использовать подготовленный вариант данных (Таблица 1).

Таблица 1 – Вариант исходных данных для обучаемых по организации направления спутниковой связи С-ХХХХ

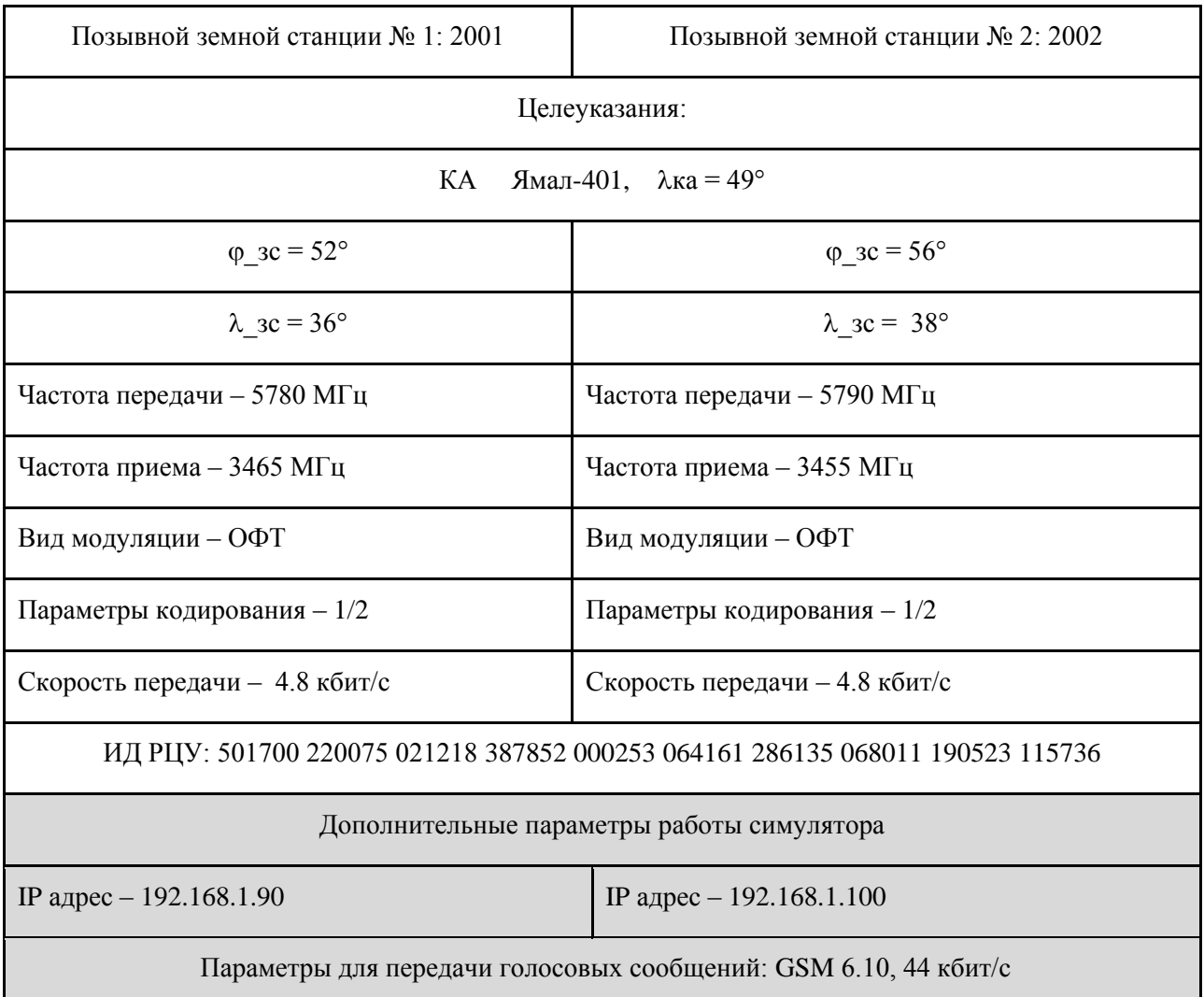

При отображении состояния и функционирования аппаратуры станции на графическом интерфейсе главного окна ПАУ, красный фон индикации означает аварийное состояние (неисправность), зелёный цвет фона означает исправность (готовность), а жёлтый фон неопределённое состояние основного оборудования.

Настройка оборудования станции производится в меню вкладки «Главное» (рисунок 5).

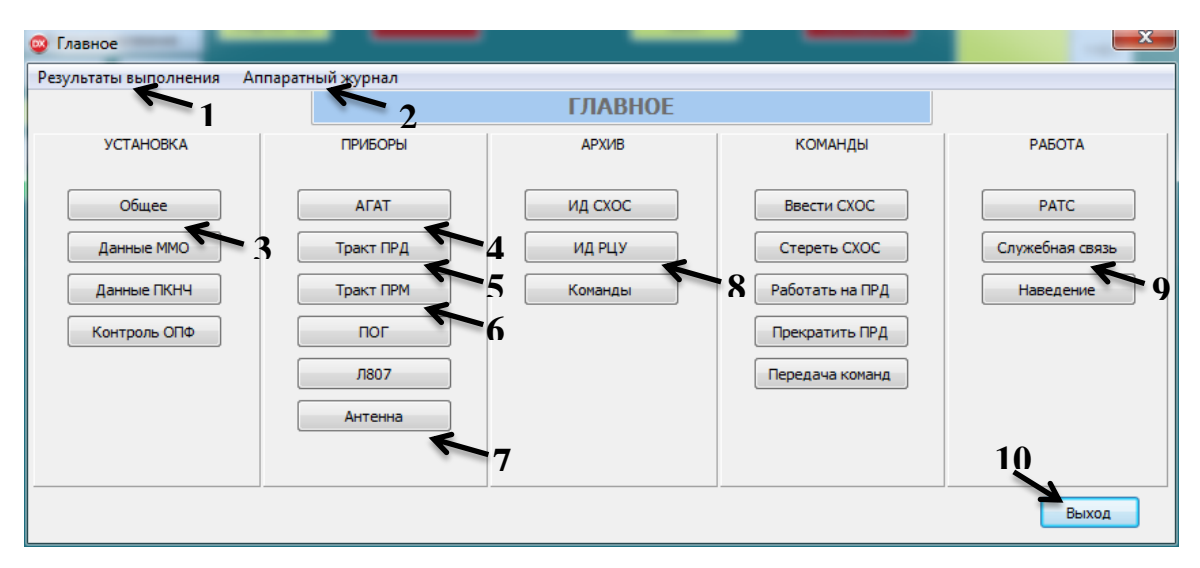

Рисунок 5 – Окно «Главное»

В разделе «Установка» перейти в меню «Общее» (рисунок 6), где произвести пересчет частоты передачи (5725,00÷6224,99 МГц) и приема (3400÷3899,99 МГц) в номер фиксированной волны для работы с корреспондентом. В диапазоне А расчет также можно произвести по следующим выражениям:

$$
N_{\phi\theta\ np\partial} = 200 \cdot \left(f_{np\partial} - 5725\right),\tag{3}
$$

$$
N_{\phi\theta\ npM} = 200 \cdot \left( f_{npM} - 3400 \right),\tag{4}
$$

Корректировка выходной мощности на передаче сигнала происходит с помощью выпадающего поля "Аттенюатор ПРД", при выборе соответствующего значения, производится внесение затухания сигнала.

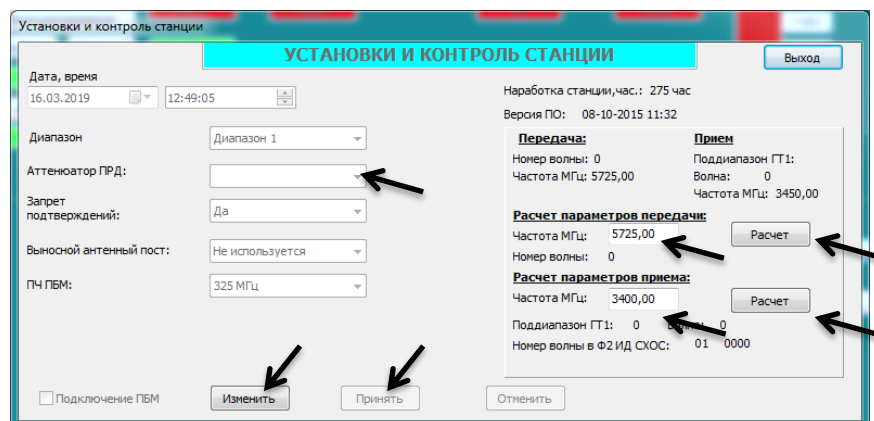

Рисунок 6 – Окно вкладки «Общее»

Войти в меню настроек группового сигнала нажав клавиши в разделе меню «Главное»: «Агат» → «Режим ГС» → «Изменить».

В меню «Главное» открыть раздел «АГАТ», откроется окно управления прибором АГАТ. Далее зайти в раздел «Режим ГС», установить параметры группового сигнала в соответствии с рисунком 6.

Нажать клавиши «Принять» и «Выход».

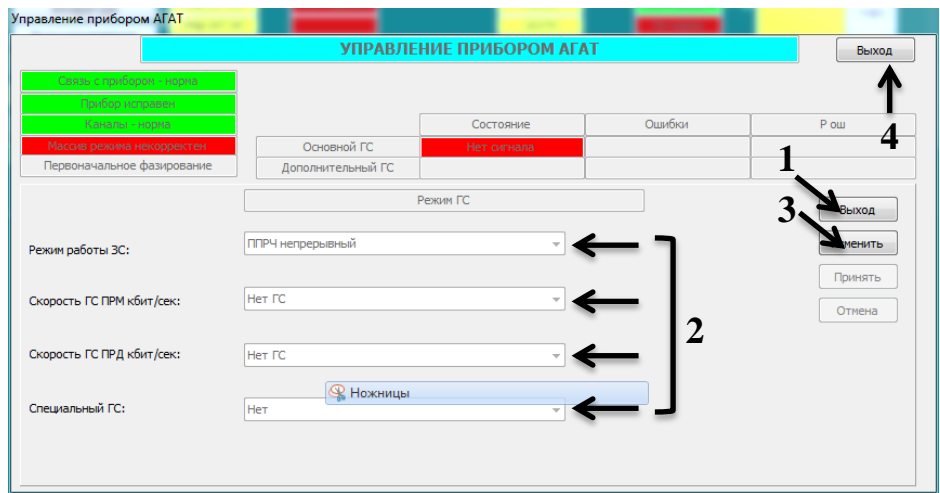

Рисунок 7 – Меню настроек группового сигнала АВУР АГАТ

В меню "АГАТ" нажать клавишу первого телефонного канала «1» (рисунок 8) и далее клавишу «Изменить».

| УПРАВЛЕНИЕ ПРИБОРОМ АГАТ  |                                              |                                   |             |                                 |                                 |            | Выход |
|---------------------------|----------------------------------------------|-----------------------------------|-------------|---------------------------------|---------------------------------|------------|-------|
|                           | Связь с прибором - норма-<br>Прибор исправен |                                   |             |                                 |                                 |            |       |
|                           | Каналы - норма                               |                                   | Состояние   |                                 | Ошибки                          | Р ош       |       |
| Массив режима некорректен |                                              | Основной ГС                       | Нет сигнала |                                 |                                 |            |       |
|                           | Первоначальное фазирование                   | Дополнительный ГС                 |             |                                 |                                 |            |       |
| Режим ГС                  |                                              | ППРЧ непрерывный                  |             |                                 | Скорость ГС ПРМ = Нет ГС кбит/с |            |       |
|                           |                                              | Дополнительный ГС не используется |             | Скорость ГС ПРД = Нет ГС кбит/с |                                 |            |       |
|                           |                                              |                                   |             |                                 |                                 |            |       |
| ТЛФ                       | $\mathbf{1}$                                 | $\overline{2}$                    | 3           |                                 | 4                               | $\sqrt{1}$ |       |
| <b>NPM</b>                | Нет сигнала корр-та                          |                                   |             |                                 |                                 | Не задан   |       |
| ПРД                       | Нет инф. абонента                            |                                   |             |                                 |                                 |            |       |
| <b>PATC</b>               |                                              |                                   |             |                                 |                                 |            |       |
| ТЛГ                       |                                              | $\overline{2}$                    | 3           |                                 | $\ddot{4}$                      |            |       |
| <b>NPM</b>                |                                              |                                   |             |                                 |                                 |            |       |
| ПРД                       |                                              |                                   |             |                                 |                                 |            |       |

Рисунок 8 – Вход в меню настройки телефонного канала

Установить режим работы первого телефонного канала в соответствии с рисунком 9.

| Управление прибором АГАТ   |                   |                          |        | Выход    |  |
|----------------------------|-------------------|--------------------------|--------|----------|--|
|                            |                   | УПРАВЛЕНИЕ ПРИБОРОМ АГАТ |        |          |  |
| Связь с прибором - норма   |                   |                          |        |          |  |
| Прибор исправен            |                   |                          |        |          |  |
| Каналы - норма             |                   | Состояние                | Ошибки | Р ош     |  |
| Массив режима некорректен  | Основной ГС       | Нет сигнала              |        |          |  |
| Первоначальное фазирование | Дополнительный ГС |                          |        |          |  |
|                            |                   | Телефон №1               |        |          |  |
|                            |                   |                          |        | Выход    |  |
| Состояние                  | Тип сигнала ПРМ:  | Закрепленный непрерывный | ٠      | Изменить |  |
|                            | Скорость, кбит/с: | 4,8                      |        |          |  |
|                            |                   |                          |        | Принять  |  |
| ПРМ: Не задан              |                   | 6кб<br><b>60кб</b>       | 1,5k6  | Отмена   |  |
|                            | Адрес в ГС:       | 0<br>$\sqrt{0}$          | $-1$   |          |  |
| Ошибки:<br>$\Omega$        |                   |                          |        |          |  |
|                            | Тип сигнала ПРД:  | Закрепленный непрерывный |        |          |  |
| ПРД: Не задан              | Скорость, кбит/с: | 4,8                      |        |          |  |
|                            |                   |                          |        |          |  |
|                            |                   |                          |        |          |  |
|                            | Адрес в ГС:       | $\circ$                  | $-1$   |          |  |

Рисунок 9 – Меню настроек первого телефонного канала АВУР АГАТ

В меню «Главное» нажать клавишу «Тракт ПРД» и далее клавишу «Изменить».

Установить параметры и режимы работы передающего тракта в соответствии с рисунком 10.

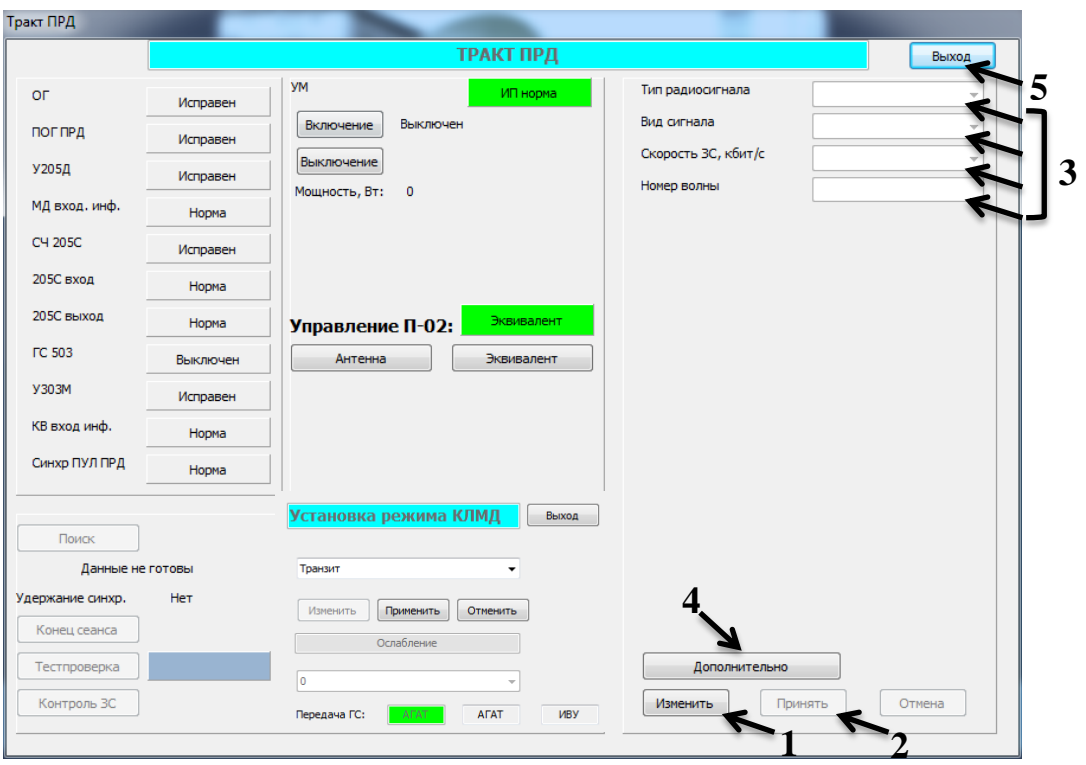

Рисунок 10 – Меню настроек передающего тракта станции

Нажать клавишу "Дополнительно" (этап 4 рисунок 10), в поле "Установка режима КЛМД" выбрать "Транзит", в поле "Передача ГС" (выбора оконечной аппаратуры) – опцию "АГАТ".

Нажать клавиши "Выход", "Принять" и еще раз "Выход" для возврата в главное меню.

В меню "Главное" нажать клавишу "Тракт ПРМ" для входа в меню настроек приемного тракта (этап 6 рисунок 5).

Установить режим работы приемного тракта в соответствии с рисунком 11. Нажать клавишу "Принять".

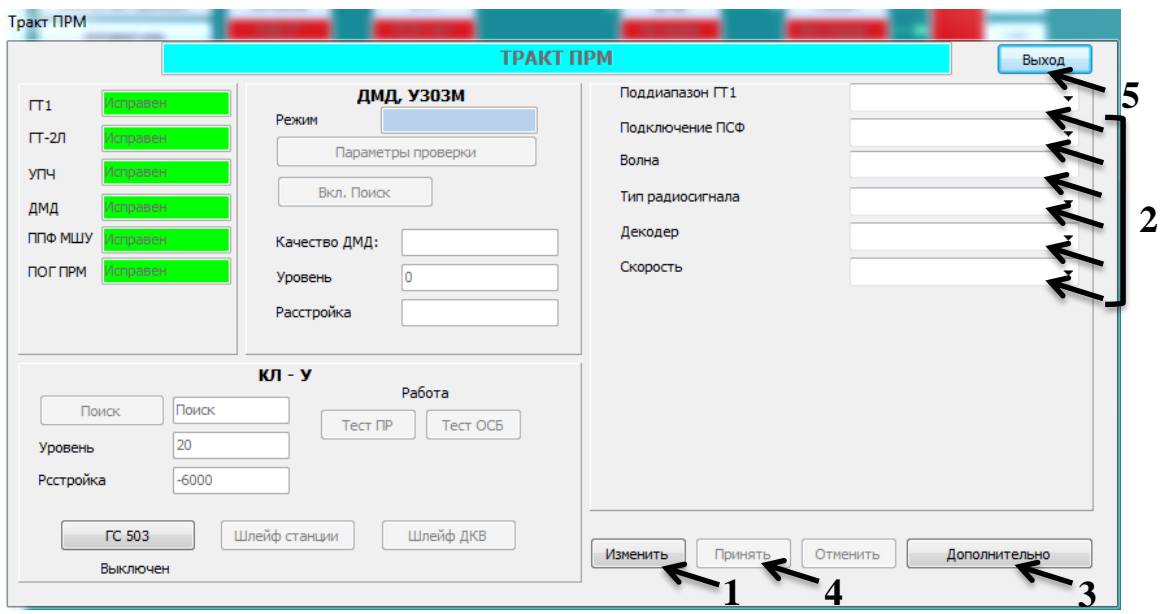

Рисунок 11 – Меню настроек приемного тракта станции

Для организации служебной связи на скорости 4,8 кбит/с, нажать клавишу "Дополнительно" (этап 3 рисунок 11), в открывшемся подменю в поле "Служебный канал" выбрать "4,8 кБод". Нажать клавишу "Выход", и еще раз "Выход" для возврата в меню "Главное" (рисунок 5).

Для наведения антенны станции на космический аппарат в соответствие с исходными данными (табл. 1). Расчет целеуказаний произвести, используя следующие аналитические выражения:

1. Расчет значения топоцентрического параметра (угол между лучами из

центра Земли на точку размещения 3C и из центра Земли на MC3):  
\n
$$
\rho = arccos\Big[cos\phi_3Ccos\Big(\lambda_{MC3} - \lambda_{3C}\Big)\Big],
$$
\n(5)

где  $\phi$  – широта;

 $\lambda$  – долгота.

2. Paсчет наклонной дальности R<sub>H</sub>:  
\n
$$
R_H = \sqrt{a_3^2 + (a_3 + H_c)^2 - 2a_3(a_3 + H_c)cosp},
$$
\n(6)

где  $a_3 = 6371$  км – радиус Земли;

 $H_C$  = 35875 км – высота геостационарной орбиты (ГСО).

3. Расчет угла места  $\beta p$ :

$$
\beta = \arccos\left(\frac{R_3 + H_{HC3}}{d_n} \sin \rho\right),\tag{7}
$$

где  $r_{CII} = a_3 + H_C$  – радиус-вектор ИСЗ.

4. Расчет азимута  $\alpha'$ :

$$
\alpha' = \arcsin \frac{\sin |\lambda_{H C 3} - \lambda_{3C}|}{\sin \rho},
$$
\n(8)

5. Определение азимута, в зависимости от взаимного расположения ЗС и<br>  $\int 180^{\circ} - \alpha'$ , если ЗС западнее ИСЗ, ЗС севернее ИСЗ; ИСЗ:

, если ЗС восточнее ИСЗ, ЗС севернее ИСЗ; , если ЗС западнее ИСЗ, ЗС южнее ИСЗ; - , если ЗС восточнее ИСЗ, ЗС южнее ИСЗ. *o o o 180 180 360* , (9)

Альтернативный метод расчета целеуказаний является графический с использованием номограммы (рисунок 12).

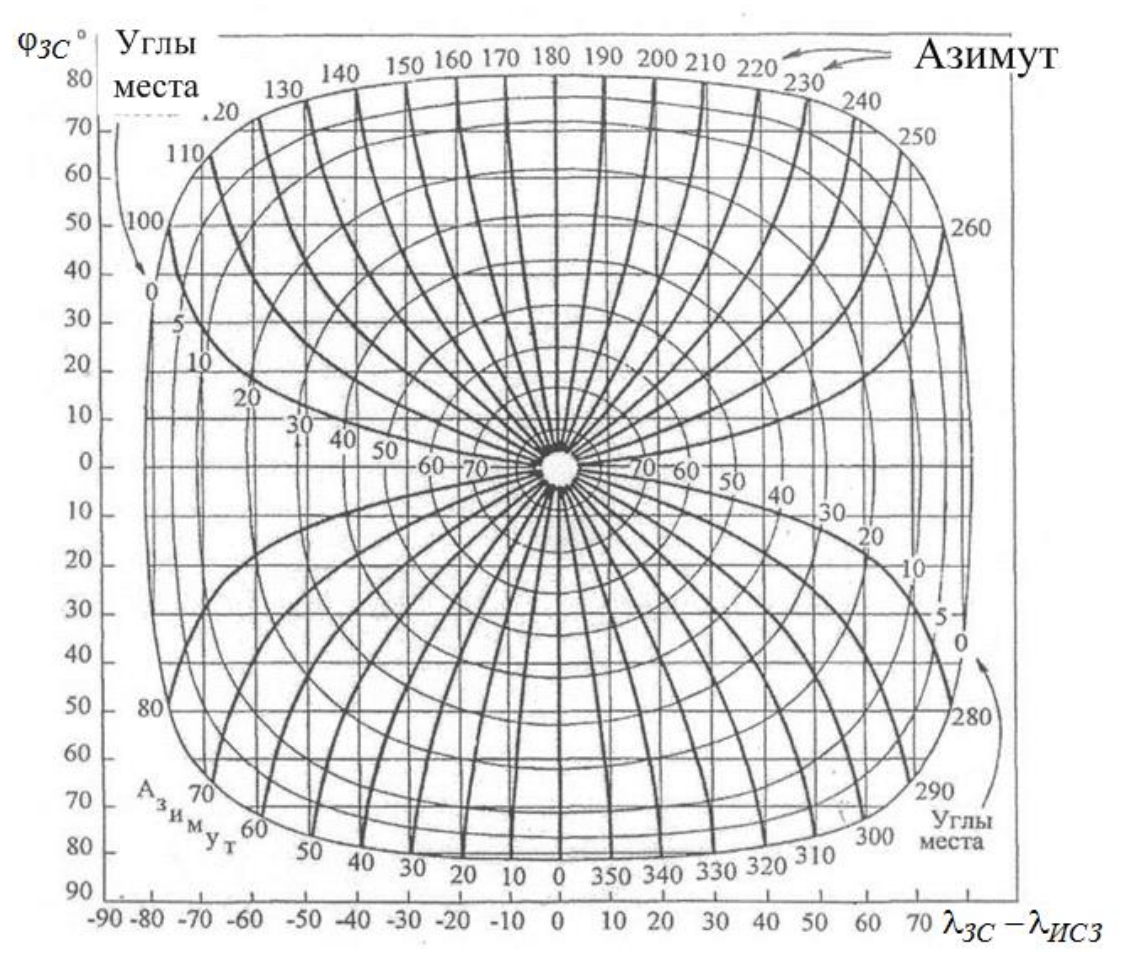

Рисунок 12 – Номограмма для расчета целеуказаний

Для ввода результатов расчетов войти в меню "Главное" (этап 7 рисунок 4), далее "Антенна", "Данные наведения". В открывшемся окне (рисунок 12) нажать клавишу "Изменить", ввести координаты места положения станции, долготы космического аппарата, а также расчетные значения угла места и азимута магнитного в соответствующие графы. Далее нажать клавишу "Принять". В случае правильного расчета (допускается погрешность ± 2°) программа принимает результаты расчетов и активирует клавишу "Выход". В противном случае – будет предложено произвести расчет заново либо пропустить данный этап. Кроме того данный пункт настройки можно пропустить нажатием на клавишу "Пропустить" в меню «Настройка антенны».

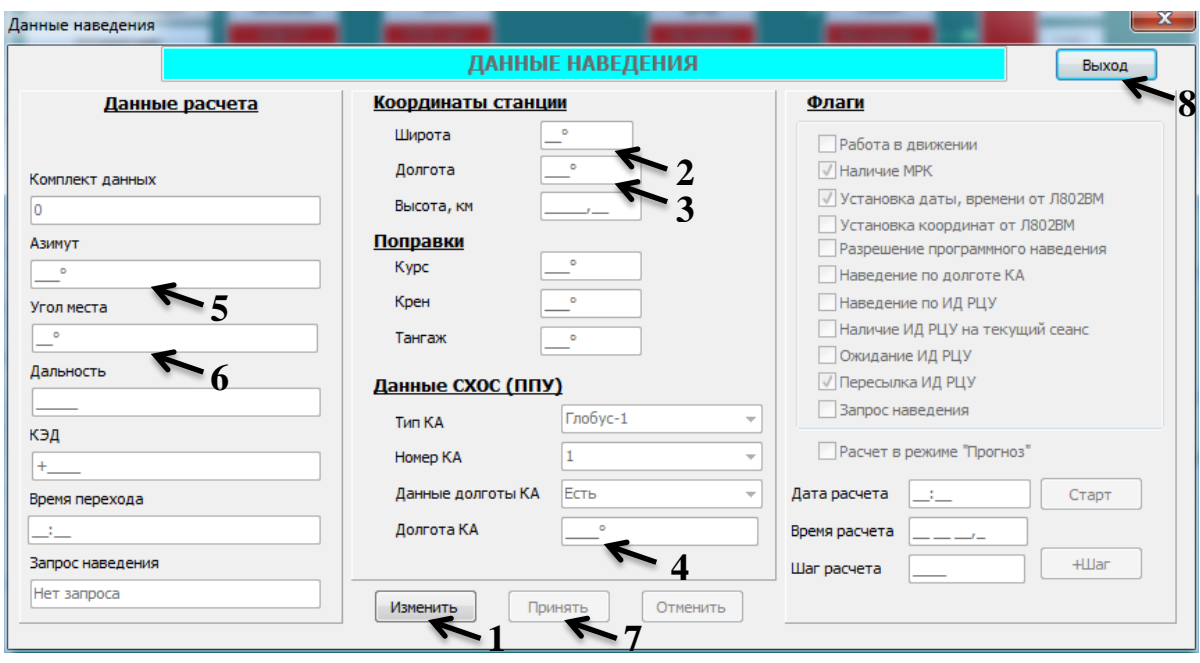

Рисунок 13 – Окно ввода результатов расчета целеуказаний

Примечание: в случае расчета целеуказаний на КА, подспутниковая точка которого расположена в западном полушарии, в графе "Долгота КА" необходимо вводить значение долготы КА со знаком "–" (например, -014).

Активировать клавишу "Л800МД1" в меню ПАУ (этап 3 Рисунок 4). Включить питание прибора Л800МД1 и затем на блоке АГ-ИМ2 установить переключатели в соответствии с таблицей 2 и рисунком 14.

| Переключатели | Скорость ГС 1,2; 2,4; 4,8; 9,6 кбит/с |
|---------------|---------------------------------------|
| "Направление" | "ЛИН"                                 |
| "Контр"       | "D"                                   |
| "Канал"       | 1111                                  |

Таблица 2 – Положение переключателей прибора Л800МД1

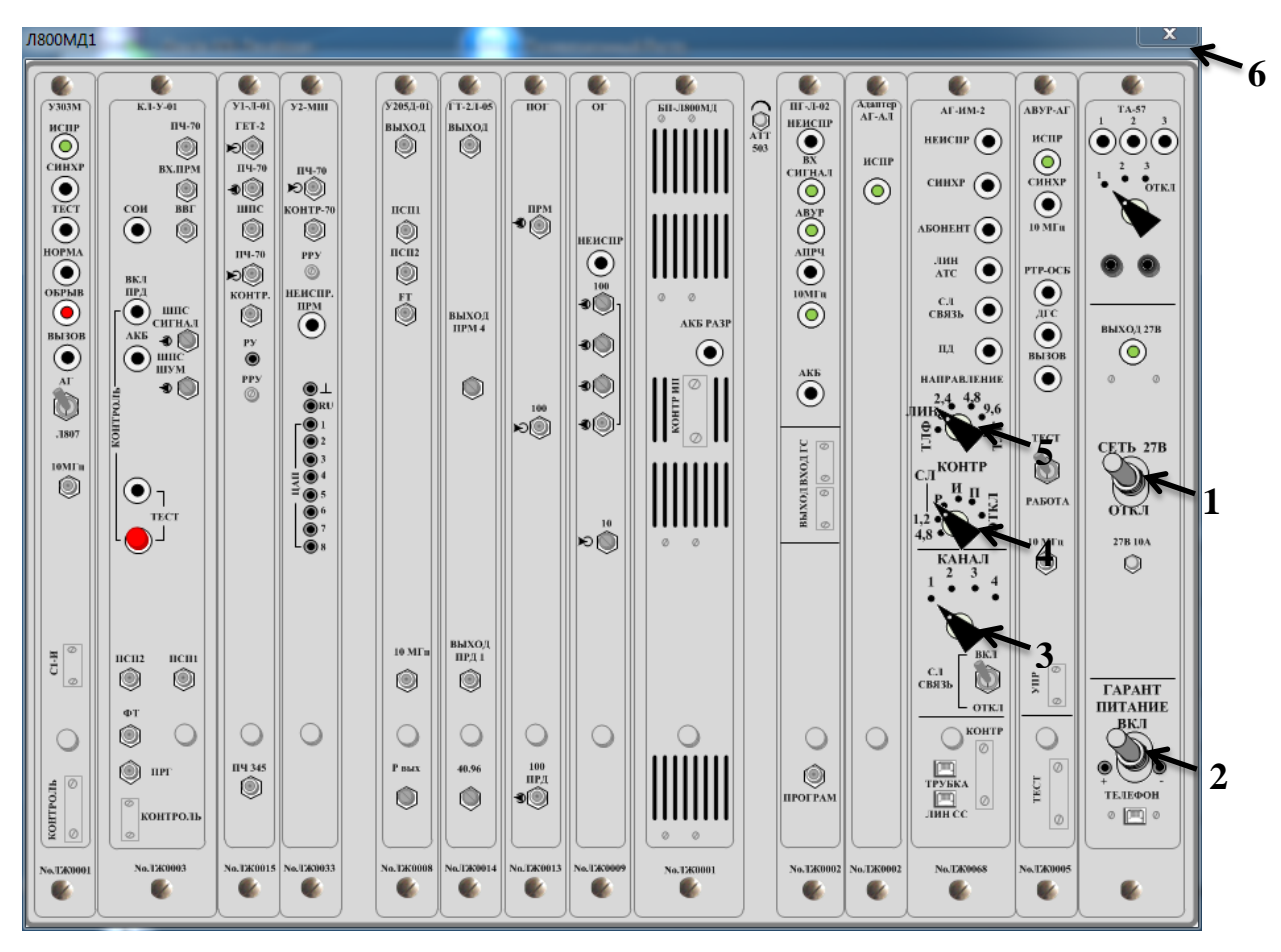

Рисунок 14 – Установка переключателей на блоке Л800МД1

Через вкладку "Служебная связь" (этап 9 Рисунок 5) возможен обмен служебной информацией (имитация разговора) с корреспондентом в текстовом и голосовом формате при наличии гарнитуры.

В случае правильной настройки приборов "АГАТ", "Тракт ПРД", "Тракт ПРМ", "Антенна", "Л800МД1", будет образована имитация линии связи. При правильной настройке передающего и приемного трактов передатчика и приемника станции, элементы мнемосхемы ПАУ (рисунок 16) изменят свой цвет с красного на зеленый, что соответствует алгоритму работы ПАУ станции Р-441-ОВ-ПС и наличия канала связи между корреспондентами (рабочими местами).

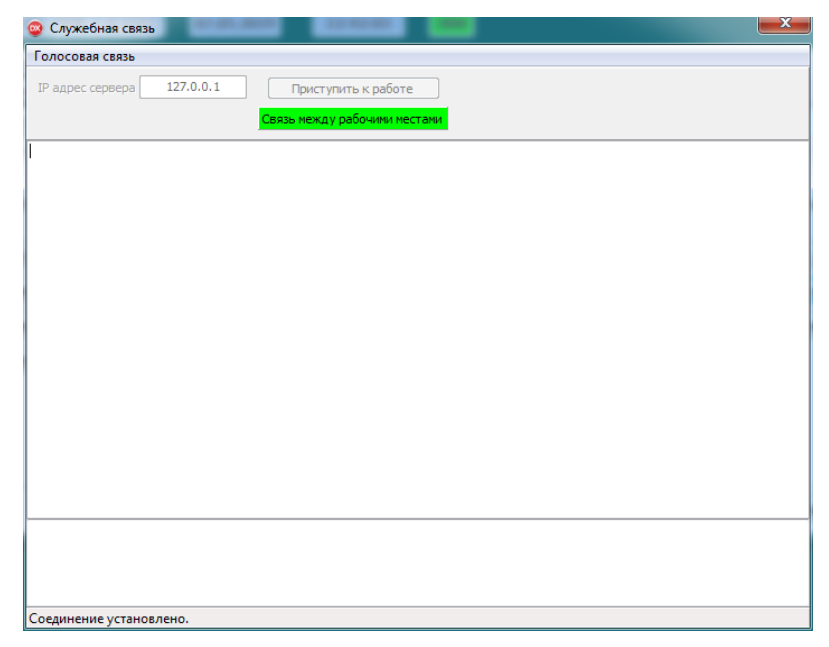

Рисунок 15 – Окно "Служебная связь" при установленном правильной настройке станции

В нижней части окна «Служебная связь», осуществляется ввод текста для отправки корреспонденту. Отправление текста производится кнопкой клавиатуры «Enter».

| Силикат                     |                            |               |          |                |                             |             |             |
|-----------------------------|----------------------------|---------------|----------|----------------|-----------------------------|-------------|-------------|
| Р-441-0В-ПС, ППК-1 Д.1(A)   |                            | 07.05.2019    | 12:46:15 | ЭВМ            |                             |             |             |
| ППК-2: нет данных           | Антенна                    | <b>YITH</b>   |          | ДМД            | <b>Y303M</b><br>÷           | <b>ABYP</b> | <b>TJIF</b> |
| Аппаратура                  | A3¢ 00° 00'<br>УМф 00° 00' | ПСФ: ошибка   |          | Поиск<br>23009 | Без кодир.<br>-jo<br>Hopma+ |             | тлф1        |
| Функционирование            |                            |               |          |                |                             |             | тлф2        |
| Команда<br>Сл.связь         |                            |               |          |                |                             |             | тлф3        |
| ПБМ: поиск                  | k.<br><b>YM</b>            | 4<br>ВЧ Тракт | МД       |                | <b>Y303M</b>                |             | тлф4        |
| Управление П-02:<br>Антенна | Включен<br>$90^{\circ}$    | Диап. А       | ОФТ      |                | 4<br>Без кодир.             |             | $C \Pi C$   |
|                             |                            |               |          |                |                             |             |             |
|                             |                            |               |          |                |                             |             |             |
|                             |                            |               |          |                |                             |             |             |
|                             |                            |               |          |                |                             |             | Главное     |
|                             |                            |               |          |                |                             |             |             |
|                             |                            |               |          |                |                             |             | Выход       |
|                             |                            |               |          |                |                             |             |             |
|                             |                            |               |          |                |                             |             |             |
|                             |                            |               |          |                |                             |             |             |
|                             |                            |               |          |                |                             |             |             |
|                             |                            |               |          |                |                             |             |             |
|                             |                            |               |          |                |                             |             |             |
| Л800МД1                     | Л811                       |               |          | Электропитание |                             |             |             |

Рисунок 16 – Окно подсистемы автоматизированного управления

Для обмена голосовой информацией в реальном времени, требуется нажать на кнопку «Голосовая связь», далее нажать на «Включить», в появившемся окне (рисунок 17) выбрать формат и атрибуты, нажать кнопку «ОК». Рекомендуется использовать кодеки, указанные на рисунке. На двух машинах должны быть установлены одинаковые настройки параметров. При наличии установленной связи и гарнитуры, включающей звукозаписывающее и воспроизводящее устройство, начнется передача голосовых сообщений. Для прекращения передачи голоса нажать «Отключить».

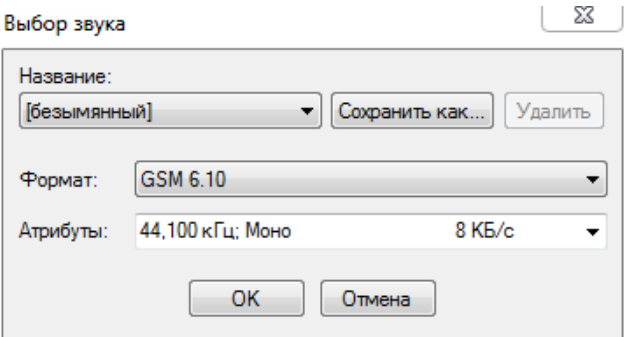

Рисунок 17 – Окно подсистемы автоматизированного управления

Для отработки вопросов коммутации цифровых каналов, необходимо активировать клавишу "Л811" в меню ПАУ (этап 4 рисунок 4).

На коммутаторе Л811 (рисунок 18) произвести коммутацию в соответствии с требованиями преподавателя путем нажатия левой кнопкой мыши по коммутационным гнездам, которые требуется соединить. После выбора двух гнезд появится соединение. В случае, если требуется убрать коммутацию, нажать на кнопку «Снять коммутацию».

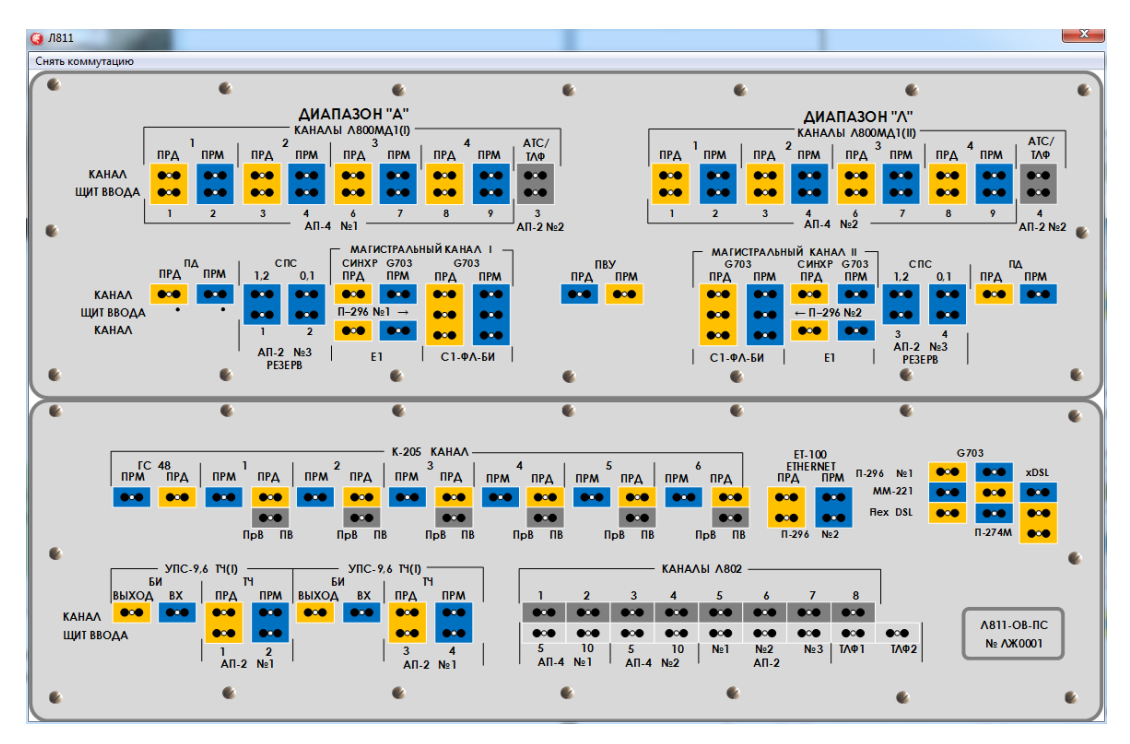

Рисунок 18 – Коммутатор Л811

Для отработки вопросов по заполнению документации станции Р-441-ОВ-ПС предназначена вкладка «Аппаратный журнал» находящаяся в окне «Главное» (этап 2 рисунок 5). При нажатии на клавишу появится окно для заполнения оператором данных в соответствии с требованиями по ведению документации (рисунок 19). Все данные, внесенные в журнал, не поддаются редактированию.

| Аппаратный журнал |        |       |             |                                                                |            |
|-------------------|--------|-------|-------------|----------------------------------------------------------------|------------|
| Дата              | Время  |       | Направление | Сведения о проводимых работах,<br>причины нарушения (ухудшения | Примечания |
|                   | начало | конец | связи       | качества) связи, замена каналов,<br>аппаратуры и т.п.          |            |
|                   |        |       |             |                                                                |            |
|                   |        |       |             |                                                                |            |
|                   |        |       |             |                                                                |            |
|                   |        |       |             |                                                                |            |
|                   |        |       |             |                                                                |            |

Рисунок 19 – Аппаратный журнал станции Р-441ОВ-ПС

В качестве тренировки ввода исходных данных расчета целеуказаний необходимо нажать клавишу "ИД РЦУ" (этап 8 рисунок 5) и затем ввести информацию 10-ти шестизначных групп в соответствующие разделы (рисунок 20): 501700 220075 021218 387852 000253 064161 286135 068011 190523 115736.

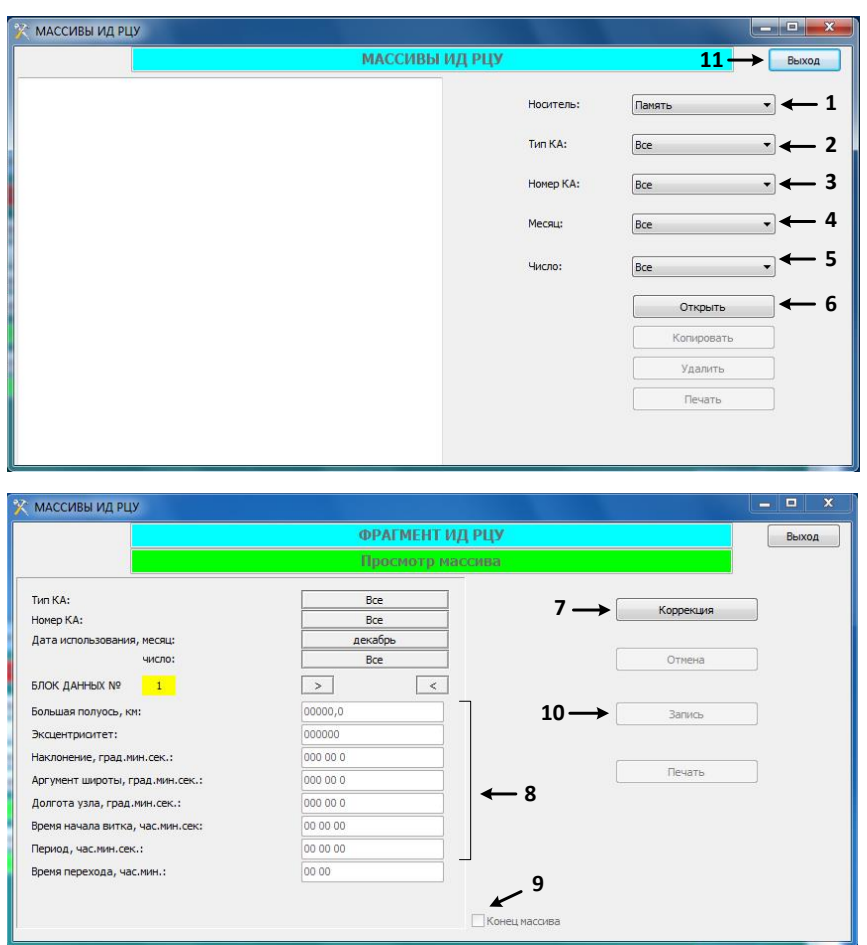

Рисунок 20 – Окно ввода ИД РЦУ

По окончанию и в ходе работы в соответствии с выданным заданием руководитель занятия может оперативно проверить выполнение следующих этапов:

– правильность настройки станции;

– работа с коммутационным полем;

– выполнение правил ведения переговоров по служебным открытым каналам связи;

– ведение аппаратного журнала.